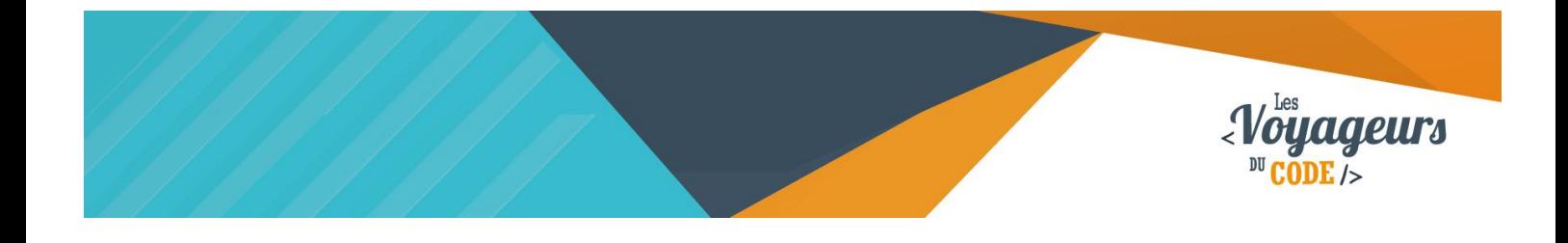

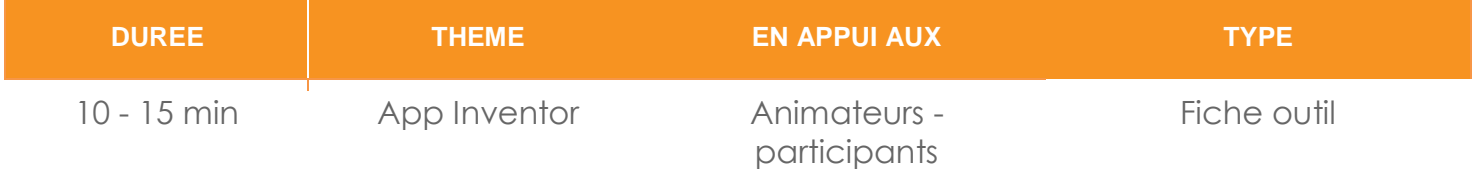

**Copier un screen"**<br>App Inventor

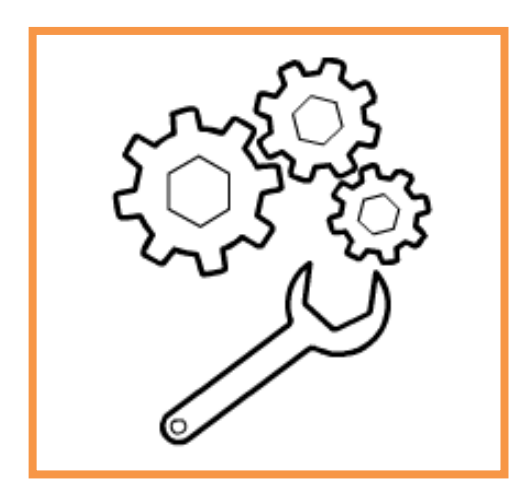

#### **Objectifs :**

Nous allons vous montrer ici comment copier un screen d'une application. Cela peut s'avérer utile lorsque vous avez deux applications avec chacune un screen et que vous souhaiter en faire une seule et même application avec deux screen.

#### **Pré-requis :**

- Avoir un compte App Inventor
- Avoir l'application Bloc-Notes
- Avoir l'application 7-Zip (à télécharger gratuitement sur [www.7-Zip.org](http://www.7-zip.org/))

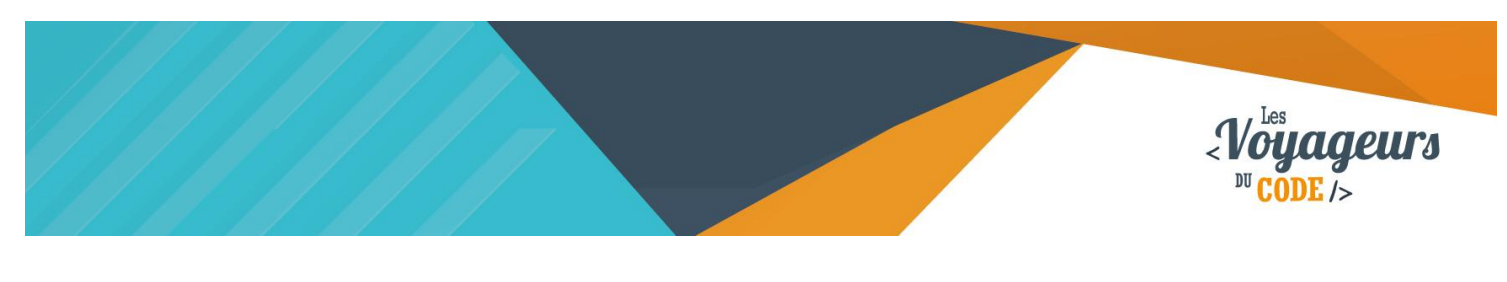

Le tuto

# **Etape 1 :**

Allez sur **App Inventor** et ouvrez votre projet à dupliquer – que nous appellerons pour l'exemple FirstApp. Allez dans **Projects** et cliquez sur **Export selected project (.aia) to my computer**.

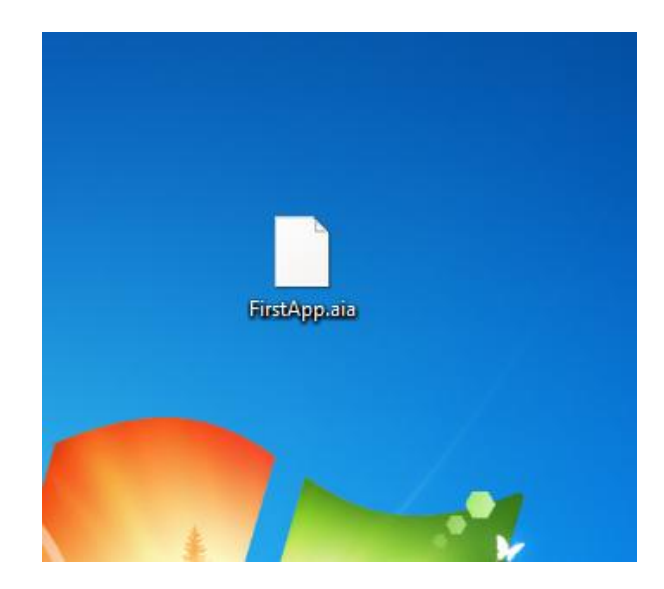

## **Etape 2 :**

On obtient un dossier **FirstApp.aia**. Faites un clique droit dessus, allez dans **7-Zip** puis **ouvrir**.

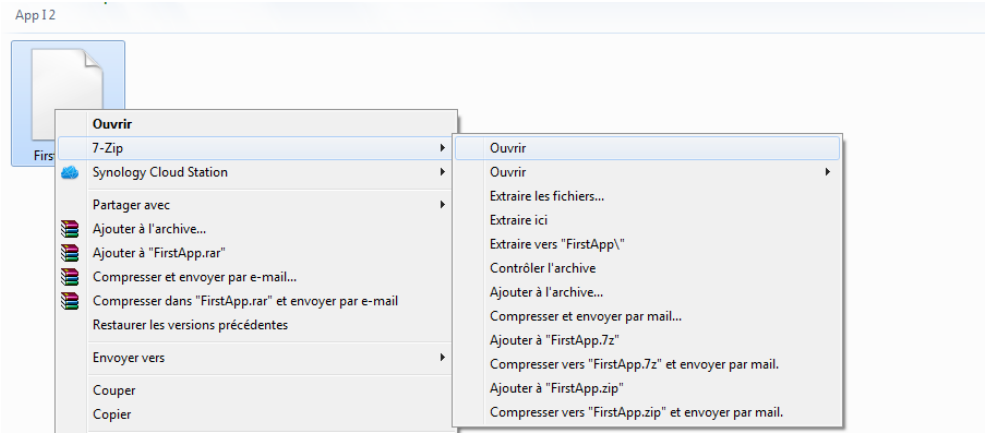

C 00 WWW.VOYAGEURSDUCODE.FR – Marie-Caroline Gries -

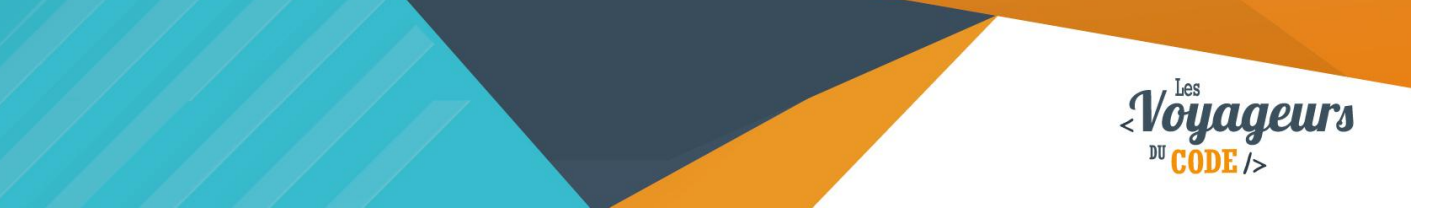

## **Etape 3 :**

**Une fenêtre 7-Zip s'ouvre** avec plusieurs dossiers. Parmi eux, un dossier **« src »** : cliquez dessus, puis cliquez sur tous les dossiers qu'il contient. Au bout de quelques dossiers, vous devriez vous retrouver devant trois fichiers :

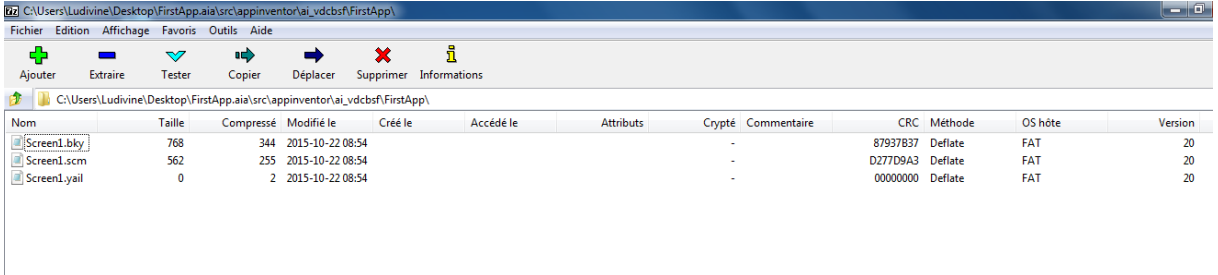

## **Etape 4 :**

Sélectionnez les trois fichiers, faites un clique droit puis allez sur **copier vers**. Mettez-les où vous voulez, là où vous pourrez les retrouvez facilement.

# **Etape 5 :**

Retrouvez vos fichiers copiés et renommez les tous les 3 du même nom – disons Screen2 – puis ouvrez les un par un avec **Bloc-notes**.

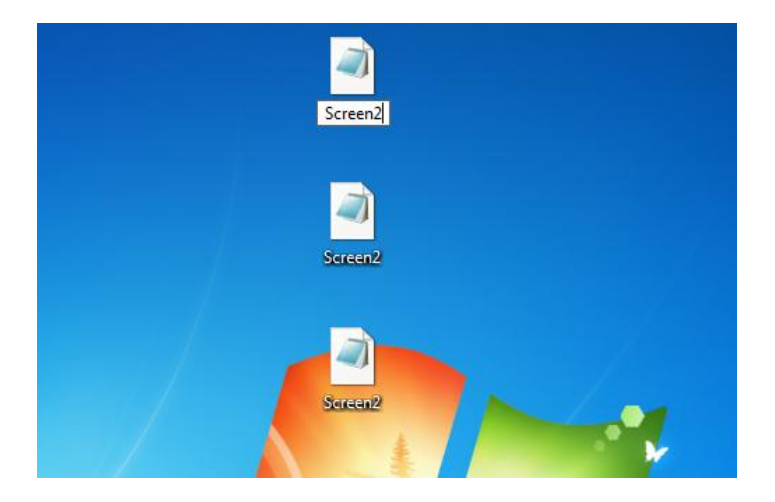

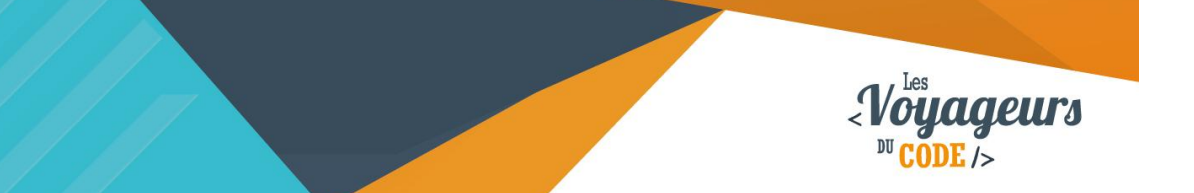

## **Etape 6 :**

Vous êtes à présent devant des lignes de code, peut-être pour certain incompréhensible, mais pas de panique. Allez dans **Edition** puis cliquez sur **remplacer**. Une fenêtre s'ouvre.

- Dans **« chercher »** mettez **« Screen1 »**
- Dans **« Remplacer par »** mettez **« Screen2 »** (ou le nom que vous aurez choisit pour vos trois copies).

Fermez la fenêtre et sauvegardez vos modifications.

NB : un de vos fichiers est peut-être vide, c'est normal, gardez le tout de même.

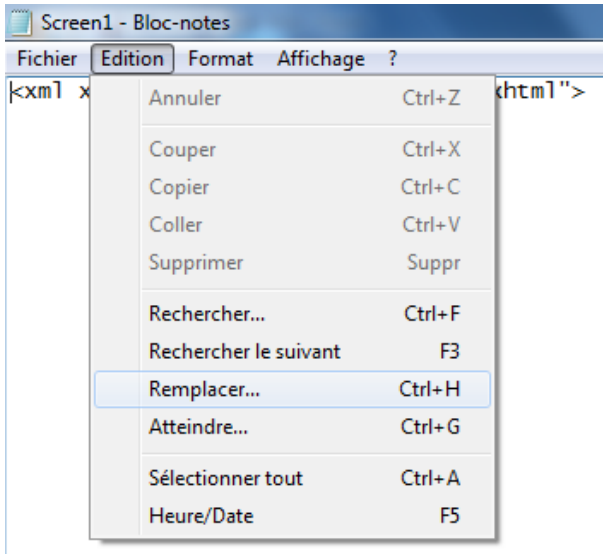

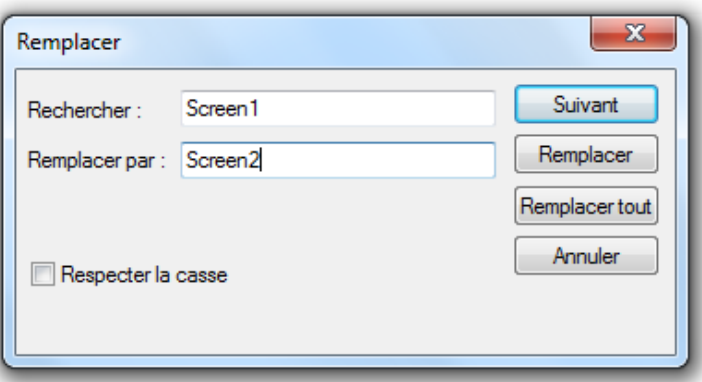

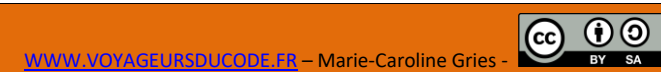

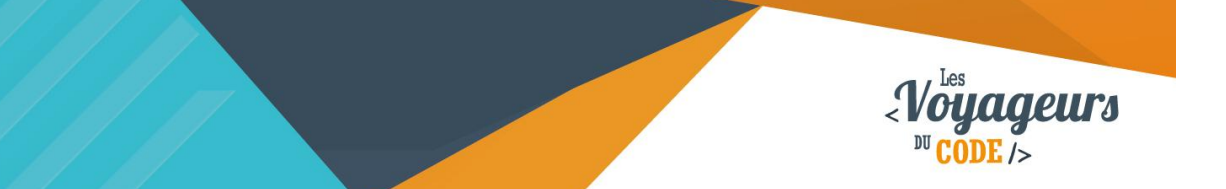

### **Etape 7 :**

Reprenez **vos trois copies renommées** et modifiées puis **faites les glisser dans la fenêtre 7-Zip** avec vos trois fichiers d'origines (si une fenêtre s'ouvre pour confirmer la copie, confirmez-la).

# **Etape 8 :**

**Vous devriez donc avoir six fichiers** : trois Screen1 et trois Screen2. Fermez la fenêtre 7-Zip. **Renommez le dossier** FirstApp.aia en SecondApp.aia (ou en ce que vous voulez).

Attention ne touchez surtout pas au format du dossier ; pour le renommer, ne modifiez que « FirstApp », laissez le « .aia » tel quel.

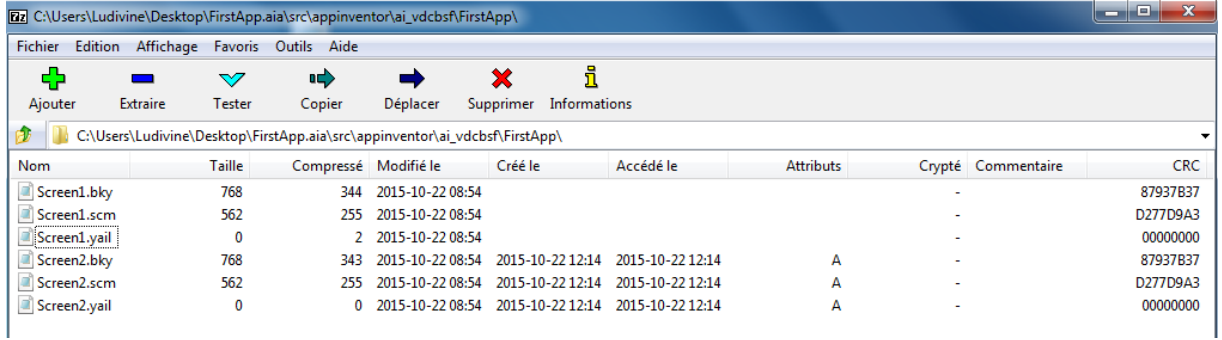

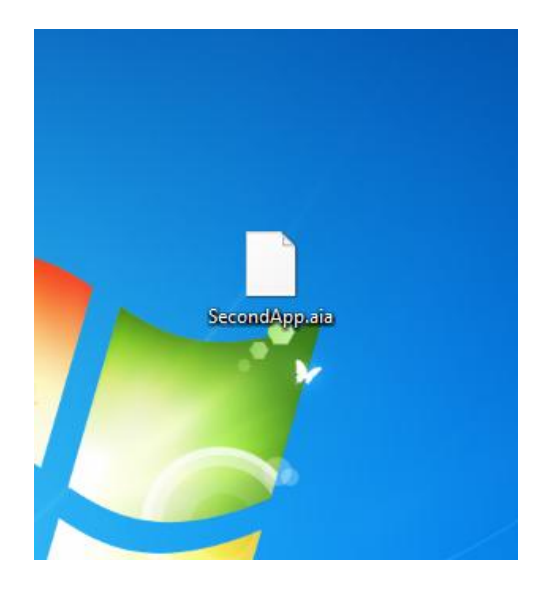

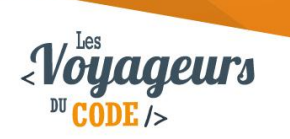

### **Etape 9 :**

Vous pouvez retourner sur **App Inventor**. Sur la page **My projects** allez dans **Projects**, cliquez sur **Import projects (.aia) from my computer**. Vous n'avez plus qu'à cliquer sur **Parcourir** et qu'à sélectionner votre dossier (pour l'exemple SecondApp.aia).

Votre nouvelle application possède maintenant deux screens identiques. Vous pouvez, avec la même méthode, mettre en screen2 le screen d'une autre application. Vous pouvez continuer ainsi avec un troisième screen, un quatrième, (tout en faisant attention à la manière dont vous renommez vos fichiers : Pour un troisième screen, nommez vos trois fichiers Screen3, pour un quatrième screen, trois fichiers Screen4,…). N'oubliez pas de toujours renommer vos fichiers copiés et votre dossier.